### **GUIDA ALL'UTILIZZO DELLO SPORTELLO DIGITALE DA PARTE DEL PERSONALE**

dall'Homepage del sito cliccando su

Per utilizzare lo Sportello Digitale TUTTO IL PERSONALE può accedere, direttamente **SPORTELLO DIGITALE** 

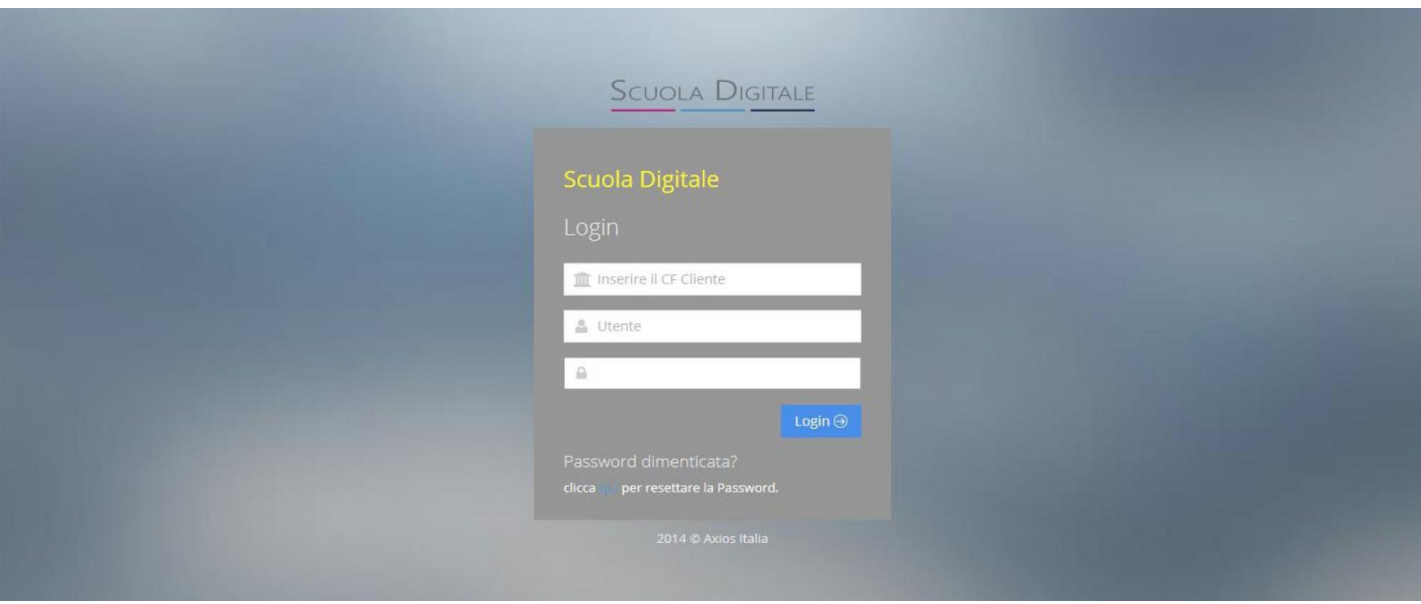

e inserire:

- 1. nella prima casella il **Codice Fiscale** dell'Istituto: **95112460134**
- 2. nella seconda casella, i docenti, il **codice utente utilizzato per l'accesso al Registro elettronico;**  il personale ATA le credenziali di accesso rilasciate dalla segreteria didattica

3. nella terza casella, i docenti, la **password utilizzata per il Registro elettronico** il personale ATA le credenziali di accesso

Il PERSONALE DOCENTE può accedere anche tramite registro elettronico utilizzando le credenziali di accesso fornite dalla segreteria didattica, cliccando suSD

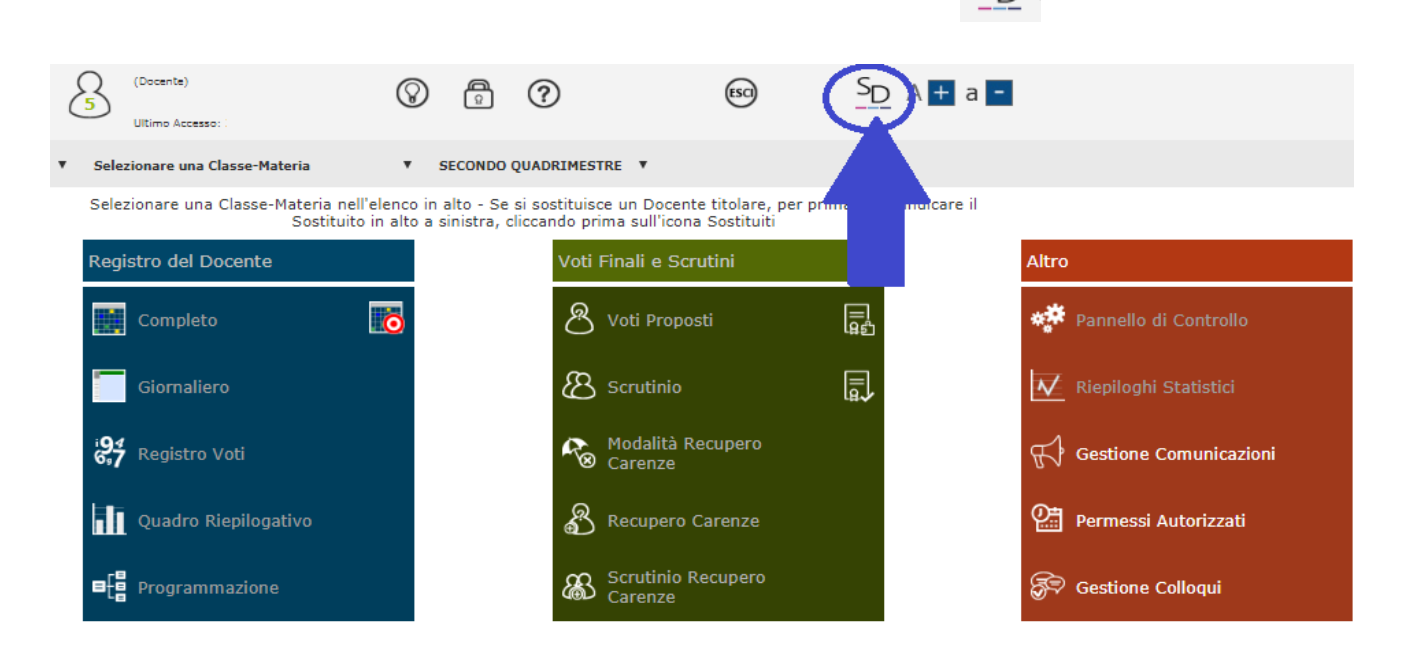

Al primo accesso verrà chiesto di cambiare la password e approvare le policy di privacy.

I DOCENTI possono utilizzare la stessa password (il sistema la accetta comunque purché con minimo 8 caratteri). Cliccare su SALVA in entrambi i casi e chiudere la pagina.

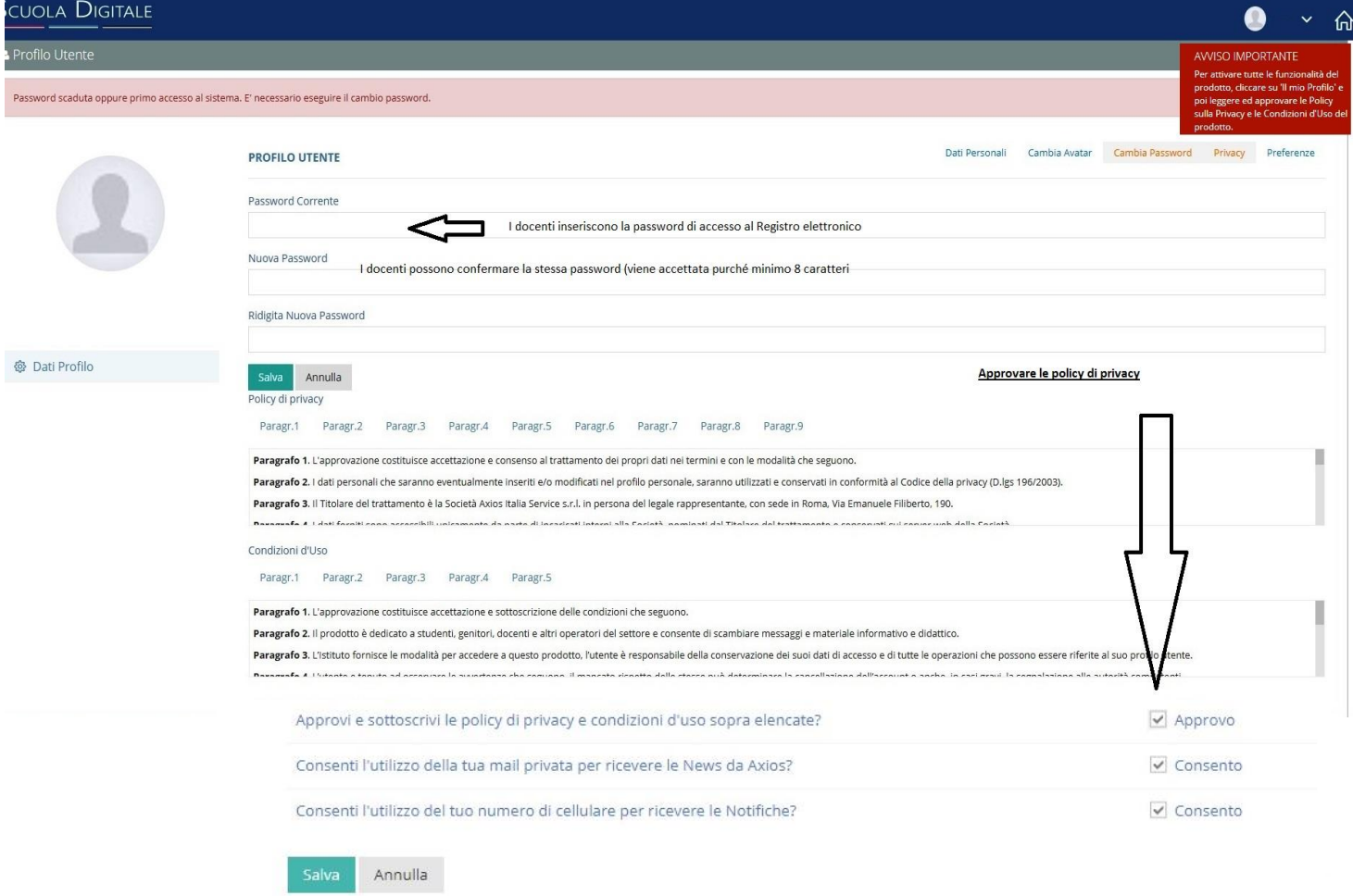

#### quando appare la pagina seguente cliccare su Sportello digitale

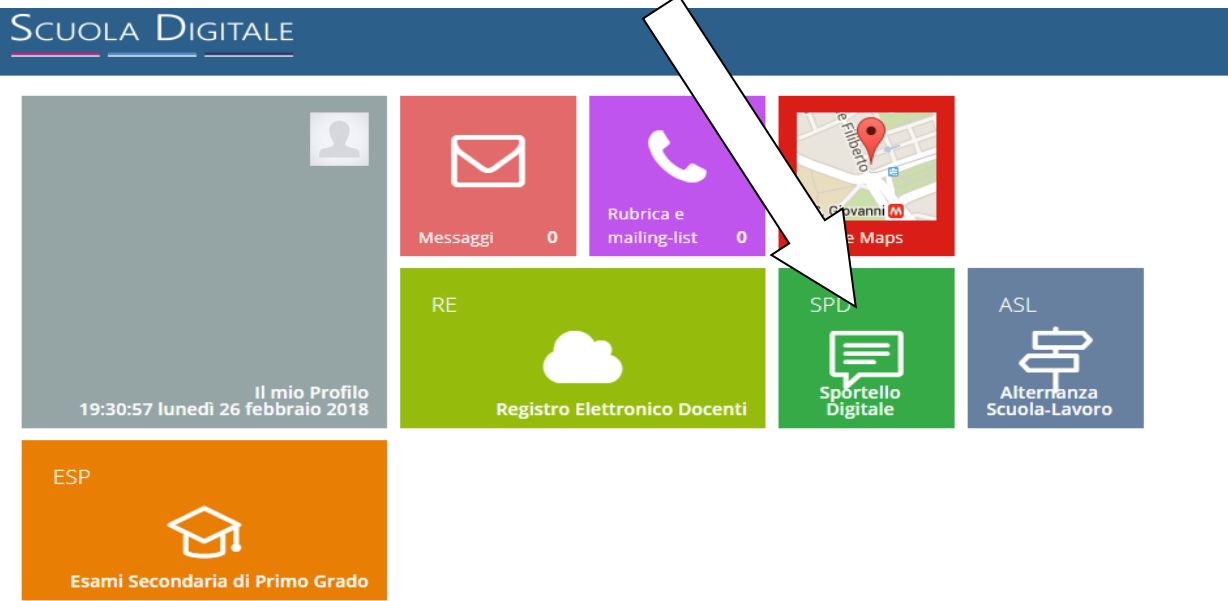

Se tali informazioni saranno state inserite correttamente cliccando su **Login** si avrà l'acceso alla piattaforma SCUOLA DIGITALE del nostro Istituto con la visualizzazione della pagina mostrata in

## figura:

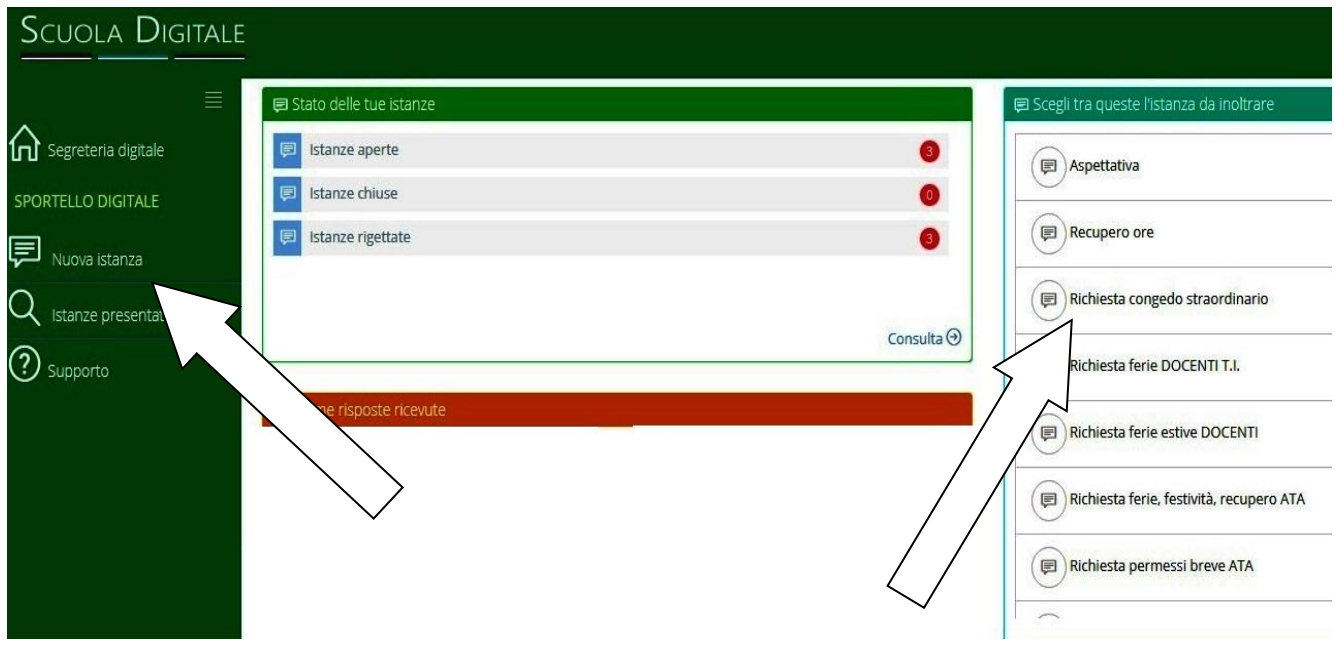

Da questa schermata è possibile presentare l'istanza cliccando nel menù di sinistra sulla voce **Nuova istanza** oppure cliccando direttamente sulla voce che compare nel **menu a destra**

Cliccando su **Nuova Istanza** sarà mostrata una schermata analoga alla seguente ma con i riferimenti e il nominativo nelle opportune caselle. INSERIRE L'INDIRIZZO DI POSTA ELETTRONICA SE ASSENTE.

# **NUOVA ISTANZA**

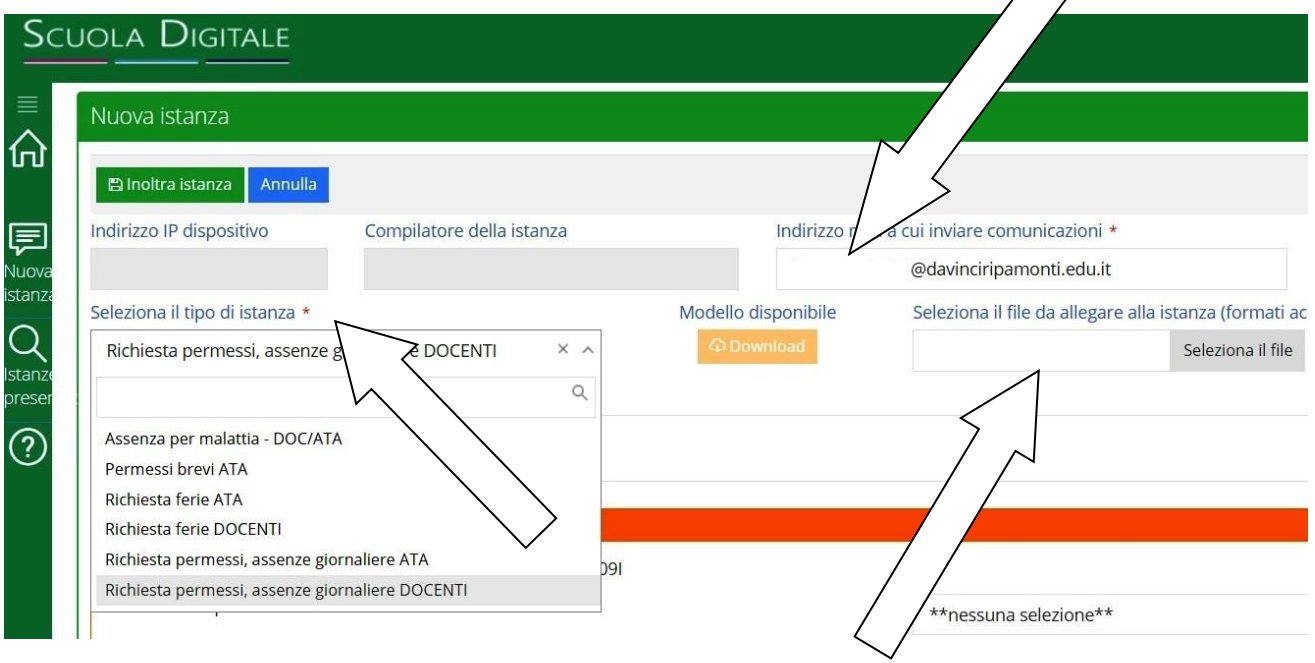

Nella casella **Seleziona il tipo di istanza** scegliere le voci che compaiono nel menu a discesa.

A seguito della scelta del tipo di istanza la parte sottostante, MODULO DA COMPILARE, si adatterà automaticamente in modo da presentare le altre informazioni necessarie a completare opportunamente l'istanza.

Nel caso si debba inserire un allegato cliccare sulla casella seleziona file e scegliere il file da allegare. GLI ALLEGATI nei formati accettati (gif, jpg, png, tif, pdf, p7m, odp, odt, ods) RIGUARDERANNO SOLO EVENTUALI CERTIFICATI.

## **MODULO DA COMPILARE**

nella casella SCELTA TIPOLOGIA ASSENZA, indicata dalla freccia, scegliere dal menu a discesa la tipologia di assenza.

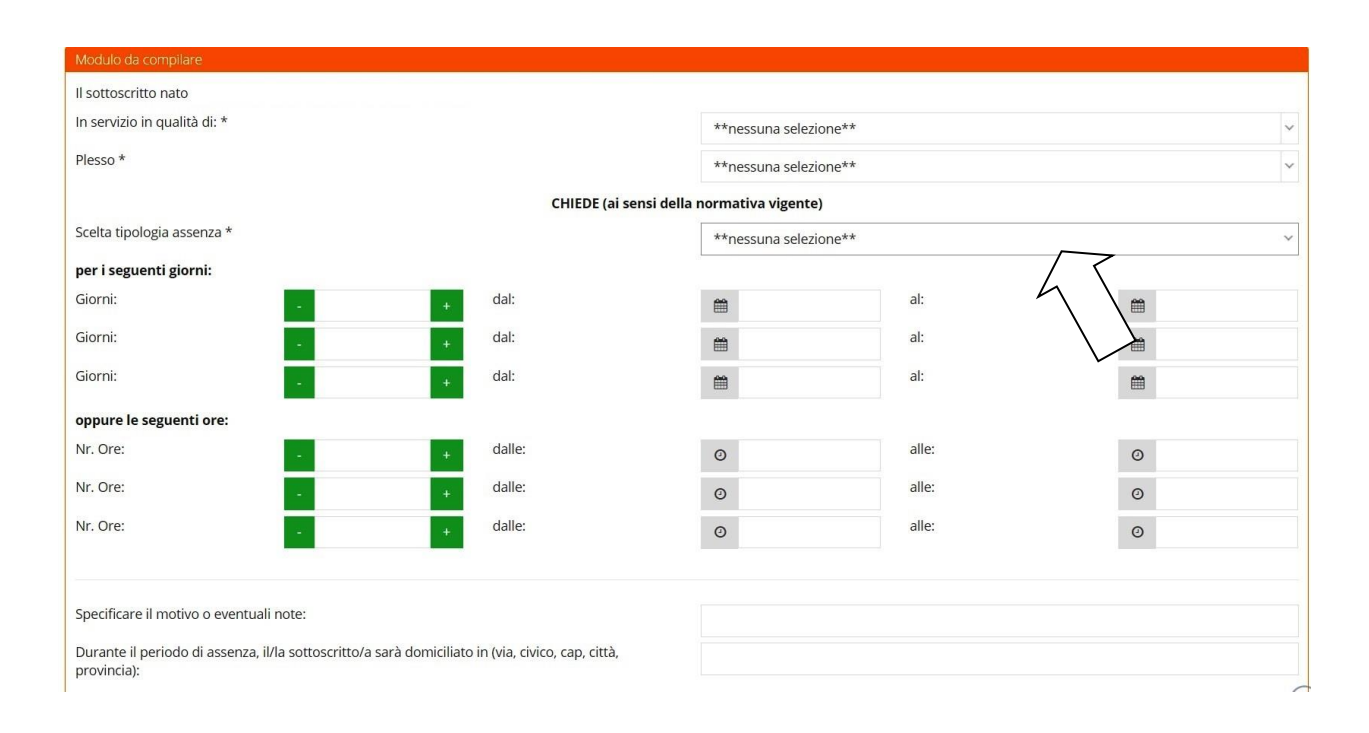

Dopo aver compilato tutte le sezioni di interesse cliccare sul tasto **INOLTRA ISTANZA** per trasmettere la domanda alla segreteria amministrativa

A seguire si riceverà una mail come promemoria dell'istanza presentata e successivamente una mail di accettazione o rigetto della stessa.